## **NEC Express5800シリーズ Express5800/R110a-1H**

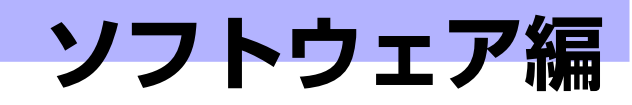

Express5800シリーズ用に用意されているソフトウェアについて説明します。

#### 添付のDVD-ROMについて(244ページ)

本体に添付の「EXPRESSBUILDER」DVDに収められているソフトウェアにつ いて紹介します。

#### EXPRESSBUILDER(246ページ)

セットアップツール「EXPRESSBUILDER」について説明します。

#### ExpressPicnic(252ページ)

シームレスセットアップ用パラメータファイルを作成するツール 「ExpressPicnic」について説明します。

#### 本体用バンドルソフトウェア(264ページ)

本装置にインストールするバンドルソフトウェアについて説明します。

#### 管理PC用バンドルソフトウェア(274ページ)

本体を監視・管理するための管理PC にインストールするバンドルソフトウェ アについて説明します。

**3**

# **添付のDVD-ROMについて**

添付のEXPRESSBUILDER® DVD には、本装置を容易にセットアップするためのユーティリ ティや各種バンドルソフトウェアが収録されています。これらのソフトウェアを活用すること により、本装置の機能をより多く引き出すことができます。

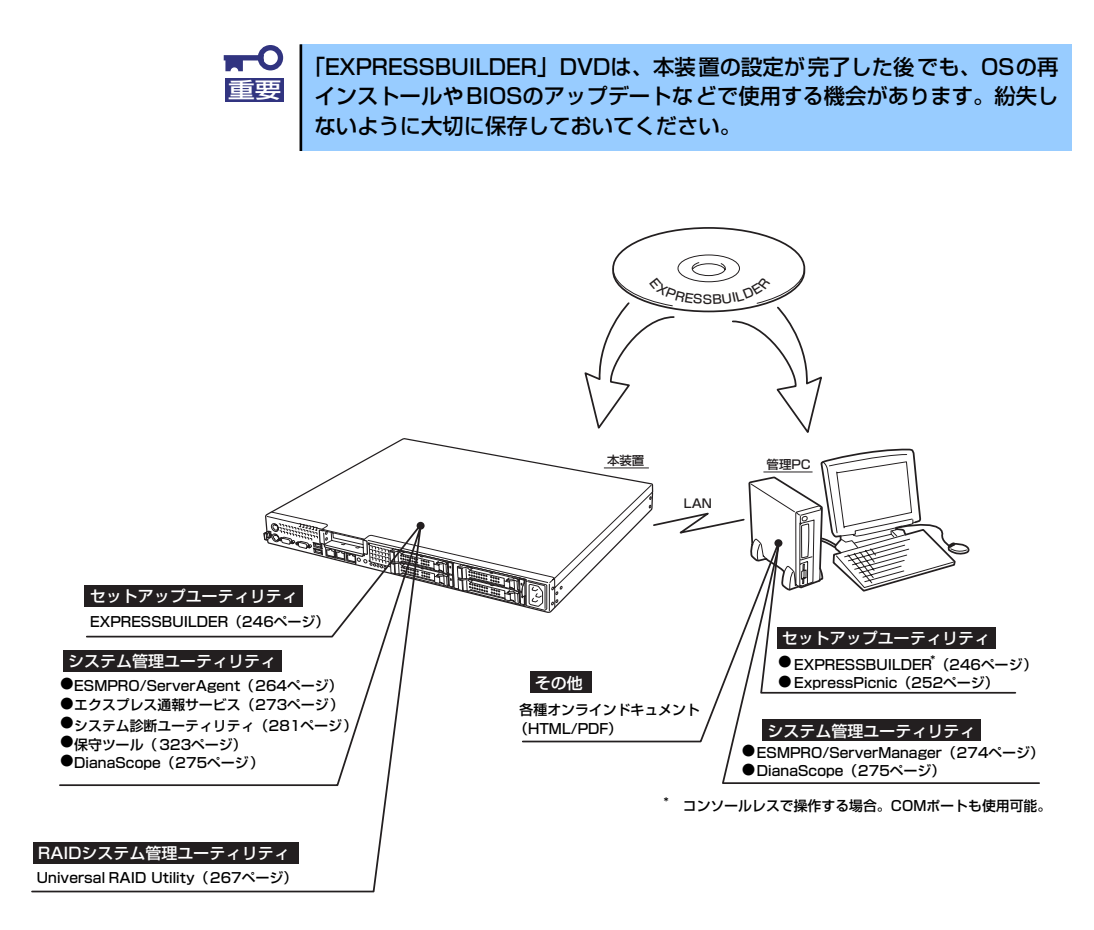

# **CD-ROM装置のみの管理PCを使用したいとき**

EXPRESSBUILDERはDVDにて提供しているため、DVDが読み込める装置のあるコンピュー タでないと各種ソフトウェアのインストールをすることができません。CD-ROM装置のみの クライアントマシンへソフトウェアをインストールしたい場合は、次のような手順にて、いっ たんCD-R等へコピーしてから使用してください。

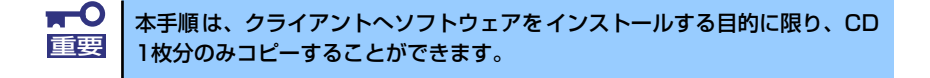

- 1. DVDが読み込める装置へ「EXPRESSBUILDER」DVDをセットする。
- 2. オートランメニューが起動した場合は終了させる。
- 3. エクスプローラから、「EXPRESSBUILDER」DVDに格納された以下のファイ ル・フォルダをハードディスクドライブへコピーする。

```
¥(ルートフォルダ) : version.xmlをコピー
¦
+--- ¥008
   ¦
   +---- ¥ar_menu 以下すべて
   ¦
   +---- ¥doc以下すべて
   ¦
   +---- ¥win以下すべて
```
4. 手順3にてコピーしたファイル・フォルダをそのままのフォルダ構造にてCD-Rへ コピーする。

コピーするときは、ルートフォルダを一致させてください。

- 5. CD-Rへのコピーが完了したら、手順3にてコピーしたハードディスクドライブ上 のファイル・フォルダはすべて削除する。
- 6. 手順4で作成したCD-RをクライアントマシンのCD-ROM装置へセットする。
- 7. エクスプローラから、CD内の以下のファイルを実行する。

¥008¥ar menu¥autorun menu.exe (32bitエディションの場合) autorun\_menu\_x64.exe (64bitエディションの場合)

# **EXPRESSBUILDER**

「EXPRESSBUILDER」は、OSのインストール、装置のメンテナンスなどをするためのソフ トウェアです。EXPRESSBUILDERからOSをインストールする際には、インストール対象の ハードディスクドライブ(またはRAIDシステムの論理ドライブ1台のみ)だけを接続して セットアップしてください。

# **各メニューの起動について**

「EXPRESSBUILDER」DVDを本装置に接続した光ディスクドライブにセットして起動する と、以下のようなメニューが起動します。

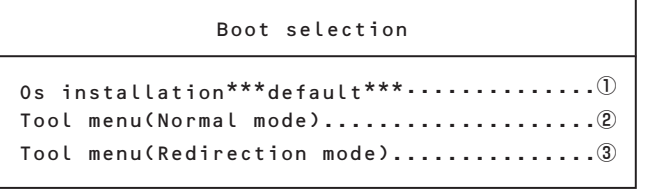

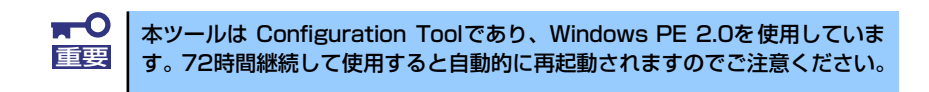

#### ① Os installation

本項目を選択すると、EXPRESSBUILDERトップメニューが表示されます。

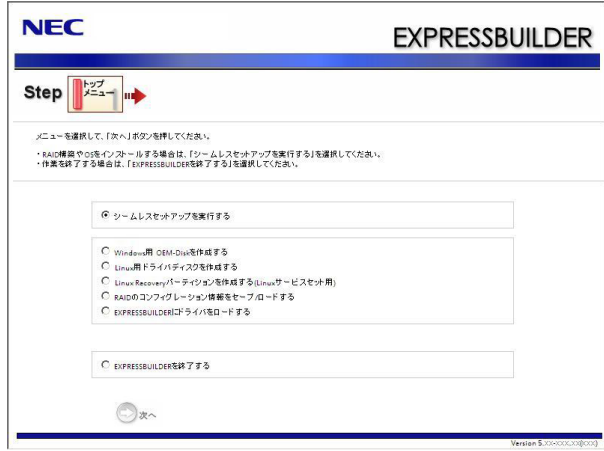

このメニューから、OSインストールのための「シームレスセットアップ」(導入編 参照)や、以下のような機能をキックすることができます。

- a) Windows用OEM-Diskを作成する Windowsのマニュアルセットアップで必要となるOEM-Diskを作成します(導 入編ーマニュアルセットアップ参照)。
- b) Linux用ドライバディスクを作成する Linuxのインストール時に必要となるドライバディスクを作成します。Linux用 ドライバディスクは、シームレスセットアップの途中で作成することもできま す。
- c) Linux Recoveryパーティションを作成する(Linuxサービスセット用) Linux Recoveryパーティションには、インストールディスクのISOフォーマッ トイメージファイル等、Linuxのシームレスセットアップで必要となるモ ジュールが格納されます。Linux Recoveryパーティションは、BTO(工場組み 込み出荷 )時のハードディスクドライブ内に予め作成 (サイズは約5GB)されて いますが、RAID再構築などでパーティションを新規作成する場合は、Linux Recoveryパーティションの作成が必要になります。なお、Linux Recoveryパー ティションはシームレスセットアップの途中で作成することもできます。

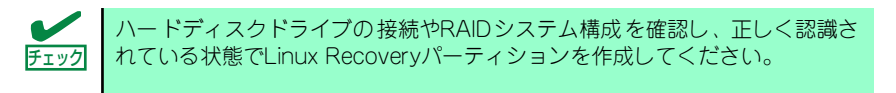

#### Linuxサービスセットについて

「Linuxサービスセット」は、Linux(ディストリビューション)とサポートサービ スなどを組み合わせ、エンタープライズシステムでLinuxをより安心してお使い いただけるようにする製品です。システムの運用性・信頼性向上とシステム管 理者の負荷軽減の実現のために、下記の各種機能やサービスを提供しています。

- 設定時や障害時の問題解決を支援するサポートサービス
- 導入時の作業時間を大幅に削減するBTOインストール出荷
- 出荷対象のすべてのOS·サーバモデルで実機での動作評価を実施し、安心 して運用していただける環境を提供
- 製品出荷後に公開された新しいカーネルについても評価情報·アップデー ト手順を提供
- 障害の発生や予兆を早期に発見可能なサーバ稼働監視ツールを提供

「Linuxサービスセット」の詳細については、以下のWebサイトをご覧ください。 http://www.nec.co.jp/linux/linux-os/

- d) RAIDのコンフィグレーション情報をセーブ/ロードする RAIDコントローラ上のRAIDコンフィグレーション情報を保存したり、復元し たりすることができます。
- e) EXPRESSBUILDERにドライバをロードする 通常は使用しません。オプション製品を追加した場合に使うときがあります (導入編-応用セットアップ参照)。

#### ② Tool menu(Normal mode)

本項目を選択すると、表示言語の選択の後、ツールメニューが起動します。

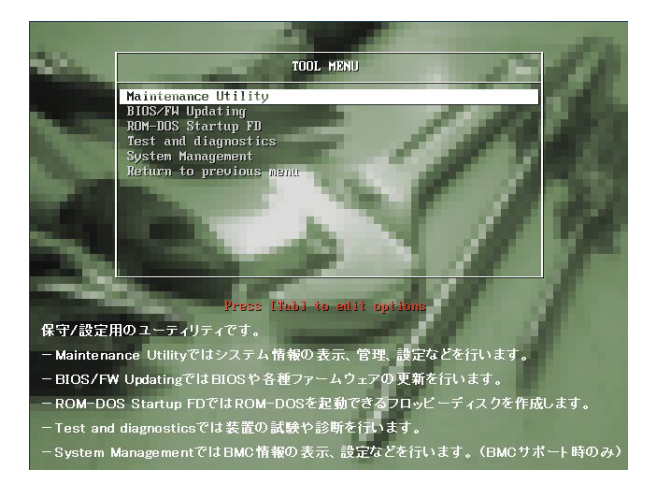

このメニューから、以下のような保守/設定用の機能を起動することができます。 各機能の詳細については、運用・保守編の保守ツールの章を参照してください。

- a) Maintenance Utility オフライン保守ユーティリティを起動します。
- b) BIOS/FW Updating システムBIOSをアップデートします。
- c) ROM-DOS Startup FD ROM-DOS起動FDを作成します。
- d) Test and diagnostics システム診断を起動します。
- e) System Management システムマネージメント機能を起動します。

#### ③ Tool menu(Redirection mode)

本項目は、BIOSコンソールリダイレクション機能を使用して、コンソールレスにて 操作する場合にのみ選択してください。

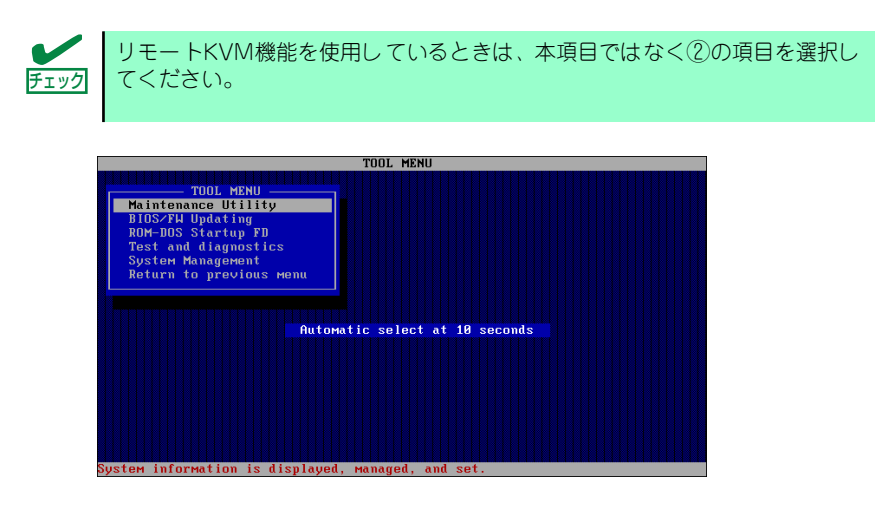

このメニューから起動できる機能は、②のメニューから起動できるものと同等です。

# **オートランで起動するメニュー**

Windows2000+IE6.0、WindowsXP、Vistaまたは Windows Server 2003、Windows Server 2008 (Server Core環境を除く)が動作しているコンピュータ上で添付の「EXPRESSBUILDER」DVD をセットすると、オートラン機能により自動的にメニューが起動します。

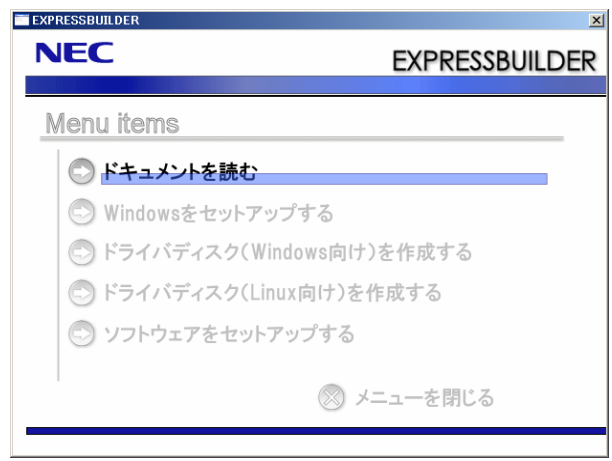

セットしたタイミングによっては、自動的に起動しない場合があります。その ような場合は、いったんドライブからEXPRESSBUILDERをイジェクトし、再 度セットしてください。また、メニューを再表示させたいときは、エクスプ ローラから「マイコンピュータ」を選択し、EXPRESSBUILDERをセットした ドライブのアイコンをダブルクリックしてください。 ヒント

メニューからは、Windows上で動作する各種バンドルソフトウェアのインストールやオンラ インドキュメントを参照することができます。

> オンラインドキュメントの中には、PDF形式の文書で提供されているものもあ ります。このファイルを参照するには、あらかじめAdobeシステムズ社製の Adobe Readerがインストールされている必要があります。Adobe Reader がイ ンストールされていないときは、あらかじめAdobeシステム社のインターネッ トサイトよりAdobe Readerをインストールしておいてください。 ヒント

メニューの操作は、ウィンドウに表示されているそれぞれの項目をクリックするか、右クリッ クして現れるショートカットメニューを使用してください。また、一部のメニュー項目は、メ ニューが動作しているシステム・権限で実行できないとき、グレイアウト表示され選択できま せん。適切なシステム・権限で実行してください。

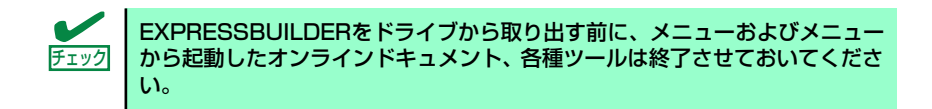

## ドライバディスク(Linux向け)の作成

以下の手順で、オートランで起動するメニューからドライバディスク (Linux向け )を作成する ことができます。

- 1. 1.44MBフォーマット済みの3.5インチ空きフロッピーディスクを1枚用意する。
- 2. オペレーティングシステムを起動する。
- 3. 「EXPRESSBUILDER」DVDを光ディスクドライブにセットする。

メニューが起動します。

4. [ドライバディスク(Linux向け)を作成する]をクリックし、ディストリビューショ ンを選択する。

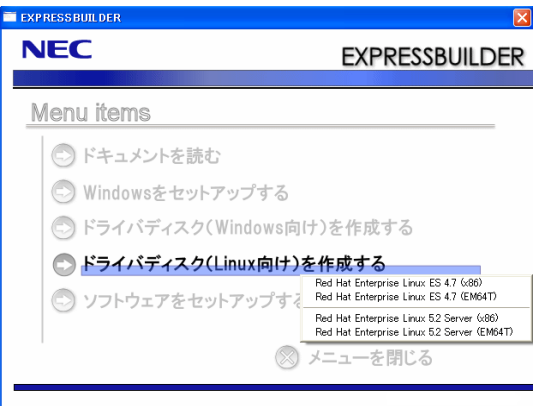

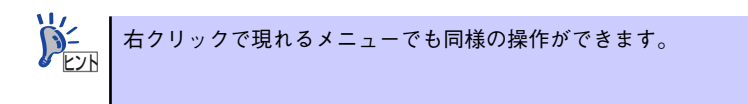

5. メッセージに従ってフロッピーディスクをフロッピーディスクドライブにセット し、[OK]をクリックする。

手順4で選択したディストリビューション用のドライバディスクが作成されます。作 成したドライバディスクはライトプロテクトをかけて、ラベルを貼って大切に保管 してください。

# **ExpressPicnic**

「ExpressPicnic®」は、EXPRESSBUILDER のシームレスセットアップで使用する「パラメー タファイル」を作成するツールです。

EXPRESSBUILDER とExpressPicnic で作成したパラメータファイルを使ってセットアップ をすると、いくつかの確認のためのキー入力を除きOS のインストールから各種ユーティリ ティのインストールまでのセットアップを自動で行えます。また、再インストールのときに前 回と同じ設定でインストールすることができます。「パラメータファイル」を作成して、 EXPRESSBUILDER からセットアップすることをお勧めします。

フロッピーディスクをご使用の場合は、別途フロッピーディスクドライブをご用意ください。

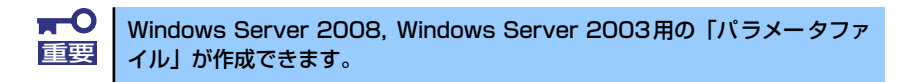

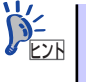

「パラメータファイル」がなくてもシームレスセットアップは可能です。また、 「パラメータファイルの入ったFD」は、EXPRESSBUILDERを使ったセットアッ プの途中で作成または修正することもできます。

# **パラメータファイルの作成**

OSをインストールするために必要なセットアップ情報を設定し、「パラメータファイル」を作 成します。以下の手順に従ってください。

> パラメータファイルの作成中は、絶対に [EXPRESSBUILDER] DVDを光 重要 ディスクドライブから取り出さないでください。 ExpressPicnicはPC98-NXシリーズ・PC-9800シリーズ・PC-AT互換機 で動作します。 ⓦ ExpressPicnicは次のOS上で動作します。 Windows Server 2008 (ユーザアカウント制御 (UAC) は無効にし てください) - Windows Server 2003 x64Editions, Windows Server 2003 Windows Vista (ユーザアカウント制御(UAC)は無効にしてくだ さい) Windows XP x64 Edition, Windows XP ヒント

- 1. OSを起動する。
- 2. 添付の「EXPRESSBUILDER」DVDを光ディスクドライブにセットする。

3. 画面上で右クリックするか、[Windowsをセットアップする]を左クリックする。

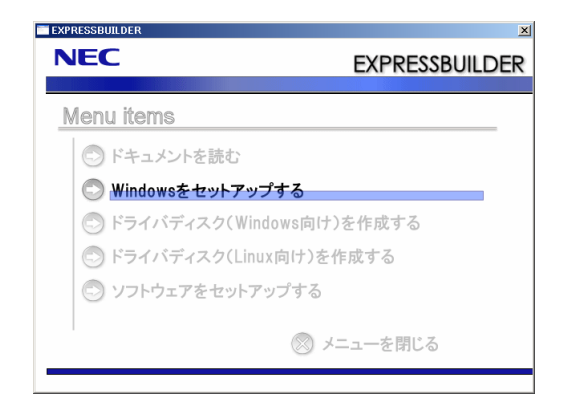

4. [ExpressPicnic]をクリックする。

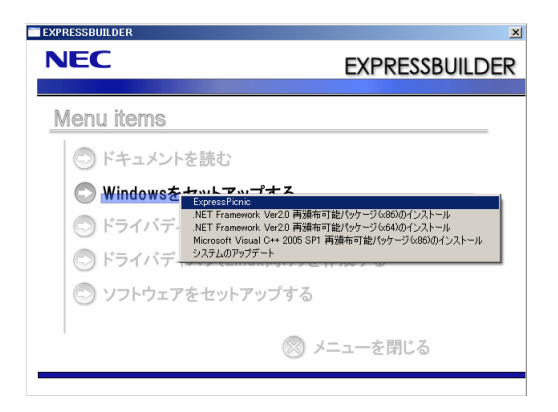

ExpressPicnic が起動します。

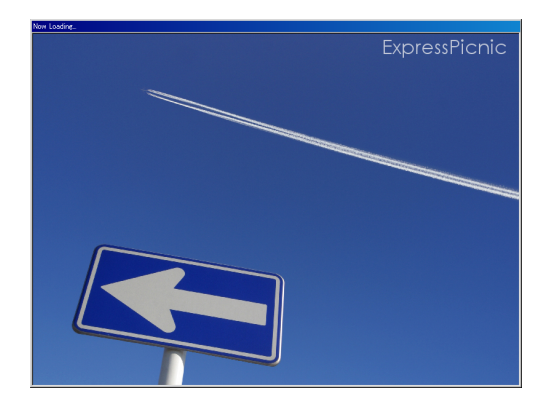

5. パラメータのロード画面が表示されたら、[パラメータをロードしない] のチェック ボックスがオンになっていることを確認し[次へ]をクリックする。

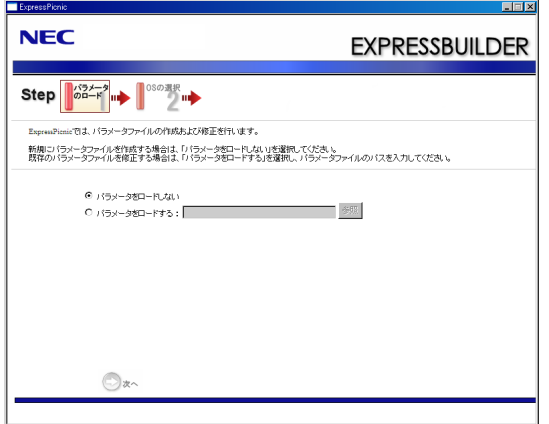

6. インストールするOSを選択する。

[Windows(32bitエディション)をインストールする]または[Windows(64bitエディ ション)をインストールする]を選択し、[次へ]をクリックしてください。

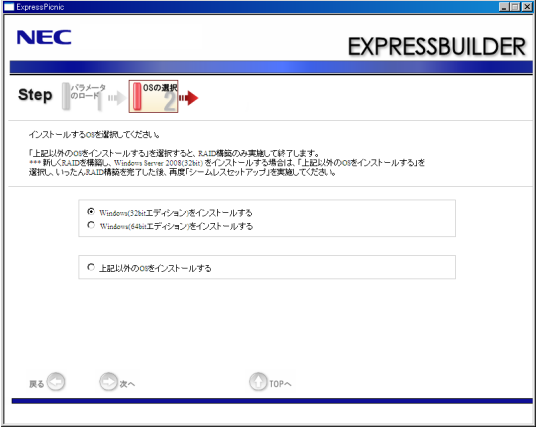

#### 7. RAID の設定をする。

[RAID の設定]画面が表示されます。設定内容を確認し、必要なら修正を行ってか ら[次へ]をクリックしてください。

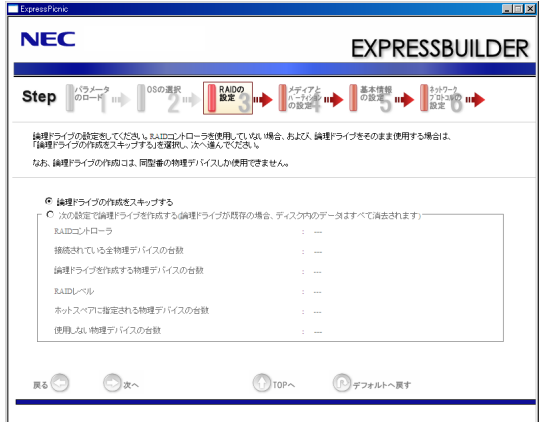

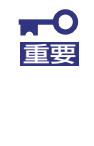

ExpressPicnicでは、[接続されている全物理デバイスの台数]はRAIDコン トローラがサポートしている上限値になっています。「論理ドライブを作成す る物理デバイスの台数」と「ホットスペアに指定される物理デバイスの台数」 の合計が、「対象装置に接続されている全物理デバイスの台数」を超えないよ うに注意してください。

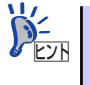

論理ドライブの作成には、同型番の論理デバイスしか使用できません。

#### 8. メディアとパーティションの設定をする。

[メディアとパーティションの設定]画面が表示されます。

「Windowsファミリ/エディション」で、インストールするエディションおよび、イ ンストールの種類(フルインストール/ServerCoreインストール)を選択後、設定内容 を確認し、必要なら修正を行ってから[次へ]をクリックしてください。

#### [Windows Server 2008の場合]

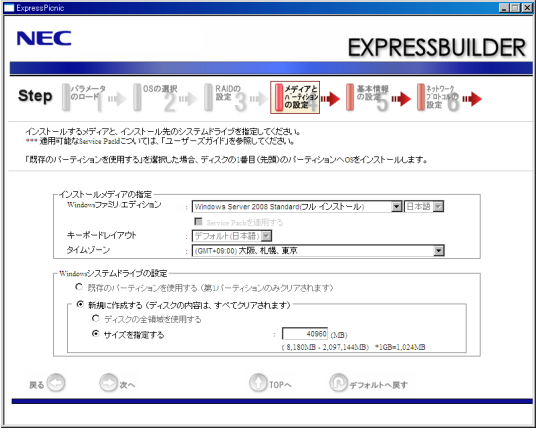

#### [Windows Server 2003の場合]

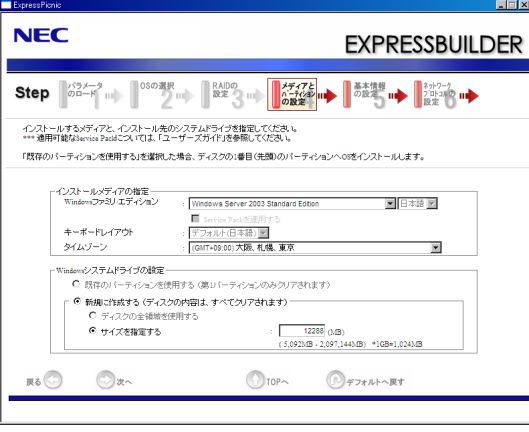

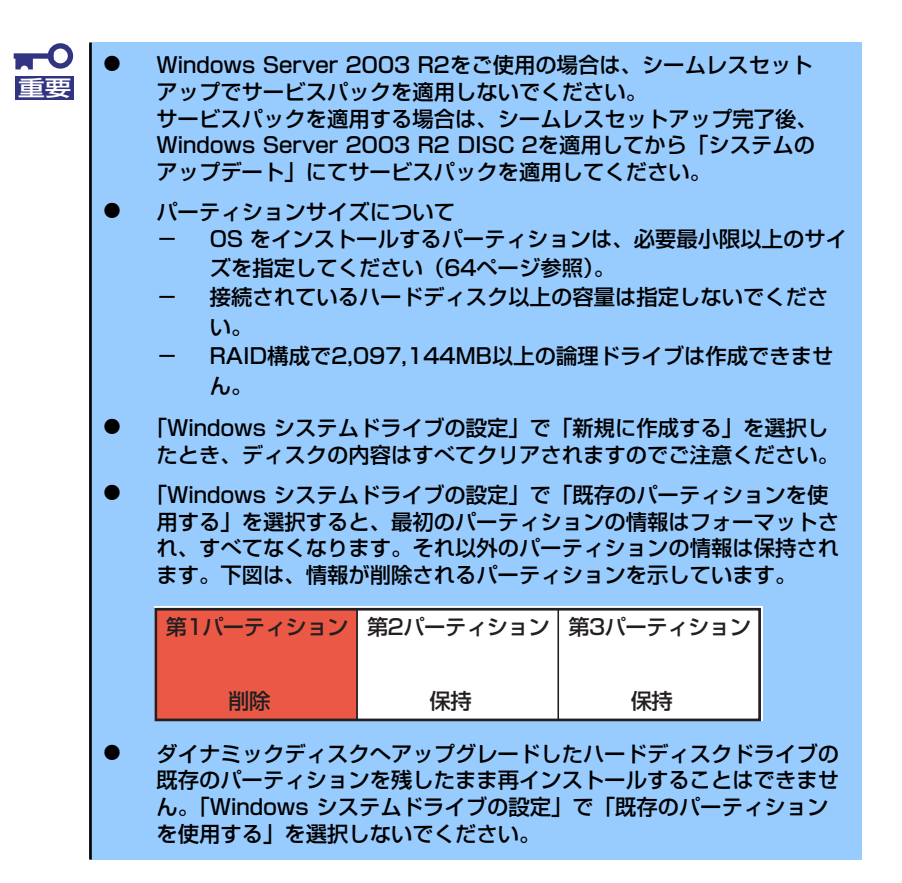

#### 9. 基本情報の設定をする。

[基本情報の設定]画面が表示されます。ユーザ情報を入力して [次へ] をクリック してください。

[Windows Server 2008 の場合]

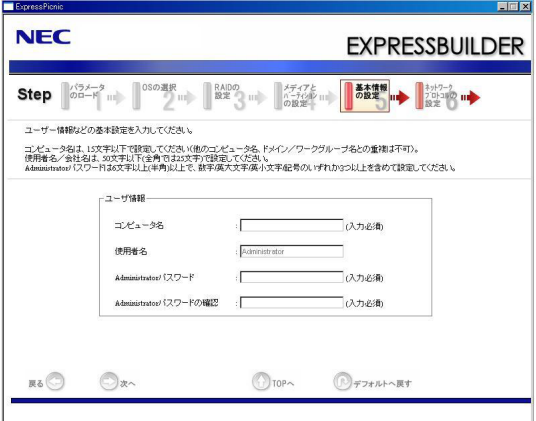

[Windows Server 2003 の場合]

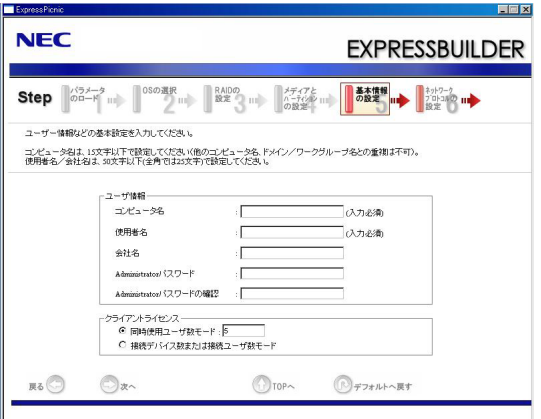

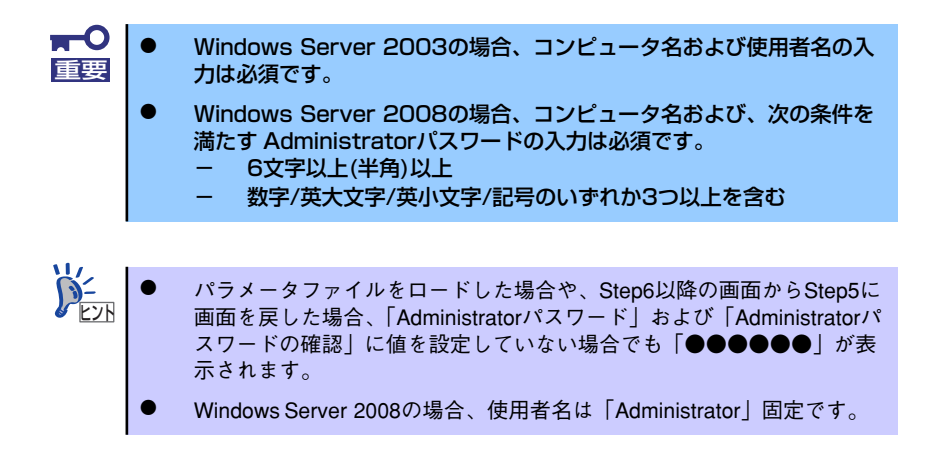

10. ネットワークプロトコルの設定をする。

[ネットワークプロトコルの設定]画面が表示されます。設定内容を確認し、必要な ら修正を行ってから[次へ]をクリックしてください。

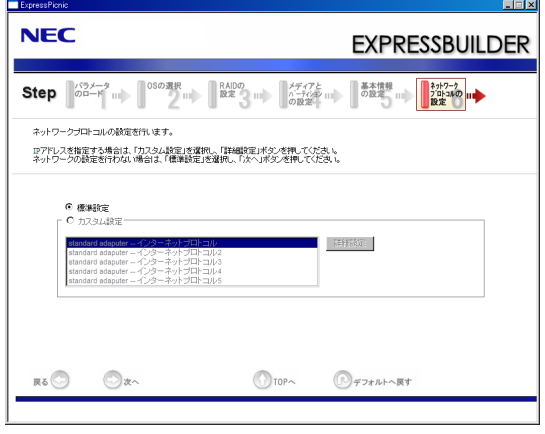

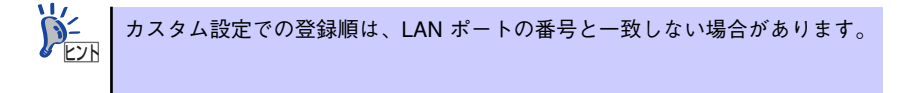

11. 参加ドメイン・ワークグループを指定する。

[参加ドメイン・ワークグループの指定]画面が表示されます。設定内容を確認し、 必要なら修正を行ってから「次へ〕をクリックしてください。

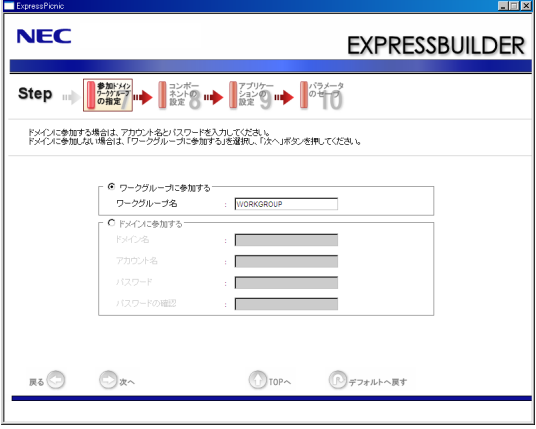

#### 12. コンポーネントの設定をする。

[コンポーネントの設定]画面が表示されます。設定内容を確認し、必要なら修正を 行ってから[次へ]をクリックしてください。

[Windows Server 2008(フルインストール)の場合]

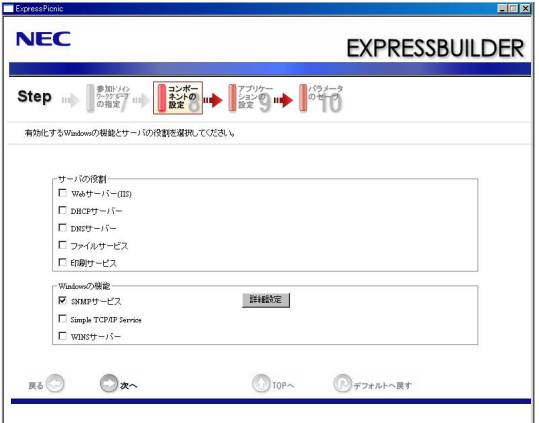

[Windows Server 2008(ServerCoreインストール)の場合]

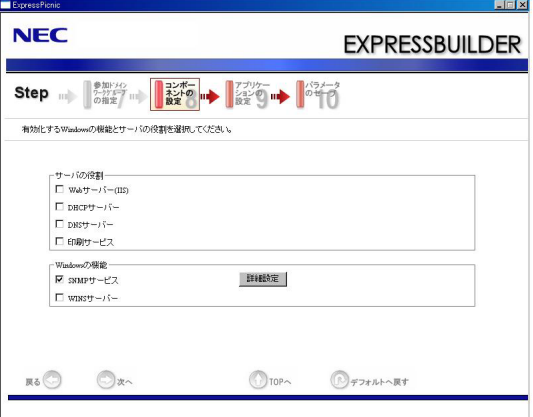

[Windows Server 2003の場合]

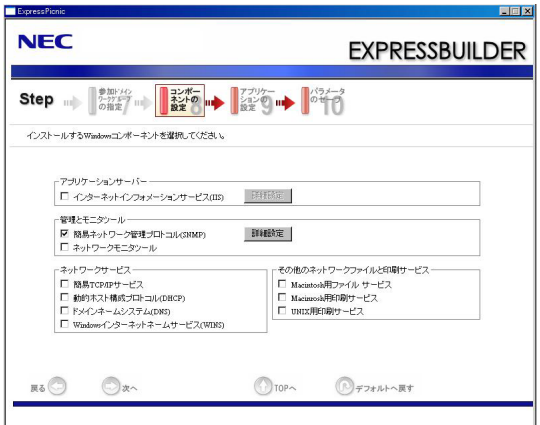

#### 13. アプリケーションの設定をする。

[アプリケーションの設定]画面が表示されます。設定内容を確認し、必要なアプリ ケーションを選択して[次へ]をクリックしてください。

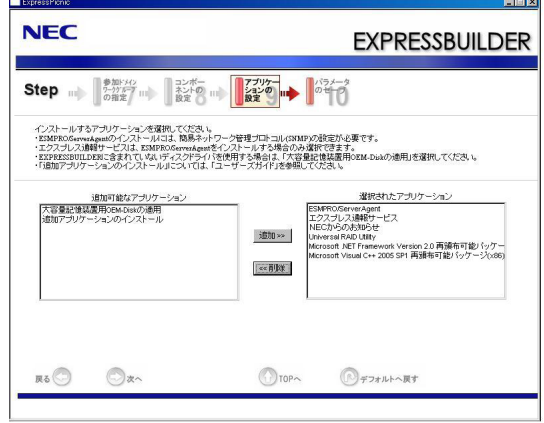

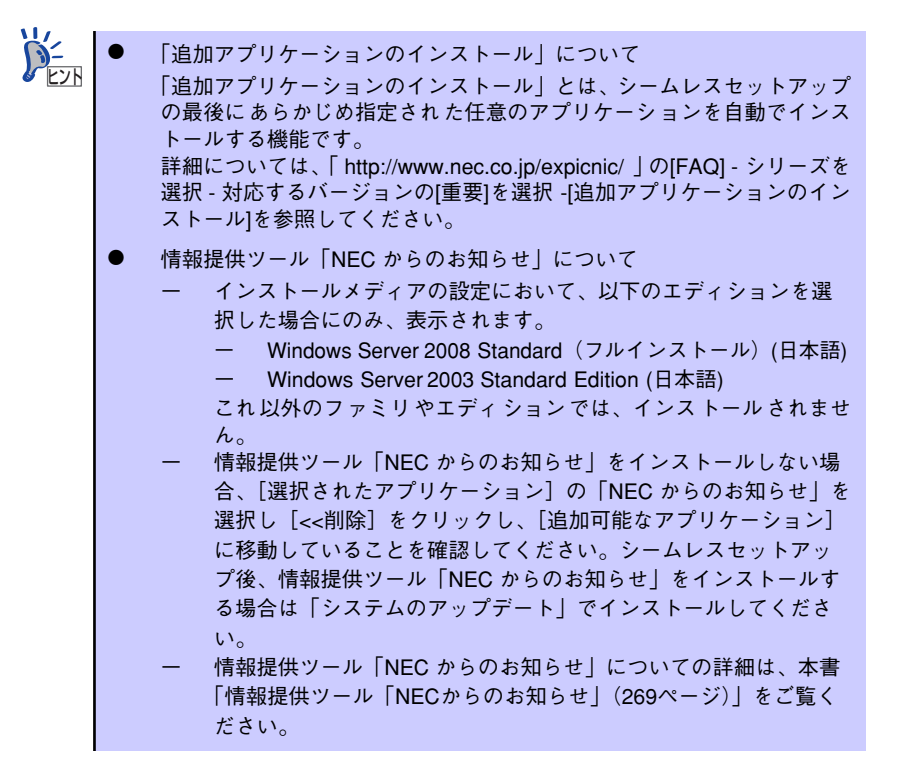

#### 14. パラメータをセーブする。

[パラメータのセーブ]画面が表示されます。

「パラメータをセーブする」を選択し、フォーマット済みフロッピーディスクをセッ トした後、パラメータファイルのパスをボックスへ入力し、[次へ]をクリックし ます。

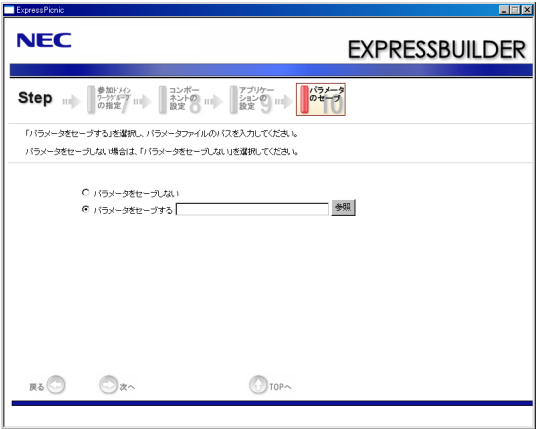

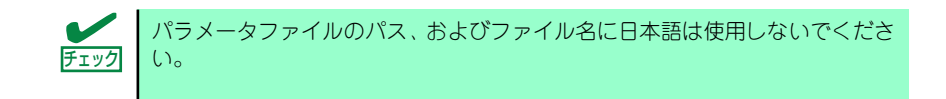

15. フロッピーディスクに保存する。

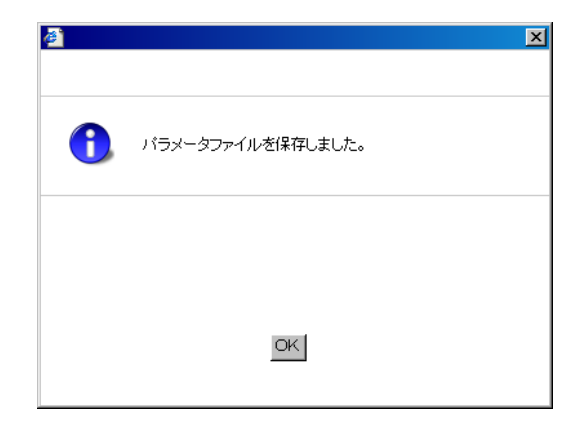

「パラメータファイルの入ったFD 」が作成できました。 「はい]をクリックし、パラメータファイルの作成を終了してください。

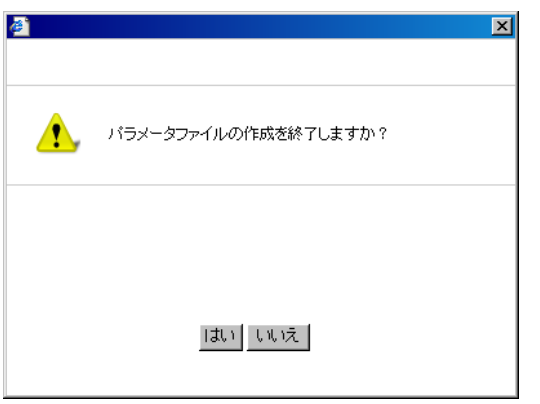

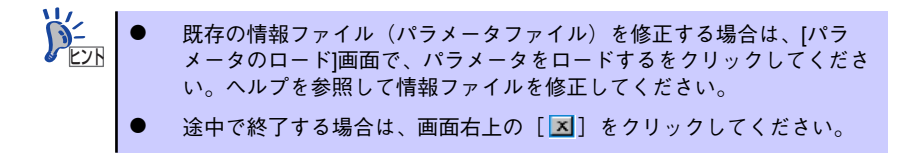

# **本体用バンドルソフトウェア**

本体にバンドルされているソフトウェアの紹介およびインストールの方法について簡単に説 明します。詳細はオンラインドキュメントをご覧ください。

# **ESMPRO/ServerAgent (Windows版)**

ESMPRO/ServerAgent (Windows版) は本装置にインストールする本体監視用アプリケー ションです。

EXPRESSBUILDERのシームレスセットアップで自動的にインストールすることができます。 ここでは個別にインストールする場合に知っておいていただきたい注意事項とインストール の手順を説明します。

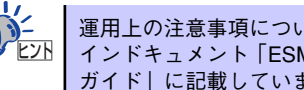

運用上の注意事項については、添付の「EXPRESSBUILDER」DVD内のオンラ インドキュメント「ESMPRO/ServerAgent(Windows版)インストレーション ガイド」に記載しています。ご覧ください。

## インストール前の準備

ESMPRO/ServerAgent (Windows版) を動作させるためには対象OSのTCP/IPとTCP/IP関 連コンポーネントのSNMPの設定が必要です。

#### ⓦ ネットワークサービスの設定

プロトコルはTCP/IPを使用してください。TCP/IPの設定についてはスタートメニュー から起動する「ヘルプ」を参照してください。

#### ⓦ SNMPサービスの設定

コミュニティ名に「public」、トラップ送信先に送信先IPアドレスを使います。ESMPRO/ ServerManager側の設定で受信するトラップのコミュニティをデフォルトの「\*」から変 更した場合は、ESMPRO/ServerManager側で新しく設定したコミュニティ名と同じ名 前を入力します。

## インストール

ESMPRO/ServerAgent (Windows版)のインストールは添付の「EXPRESSBUILDER」 DVD を使用します。本装置のOSが起動した後、Autorunで表示されるメニューから[ソフトウェ アをセットアップする] - [ESMPRO] - [ESMPRO/ServerAgent] の順にクリックして ください。以降はダイアログボックス中のメッセージに従ってインストールしてください。

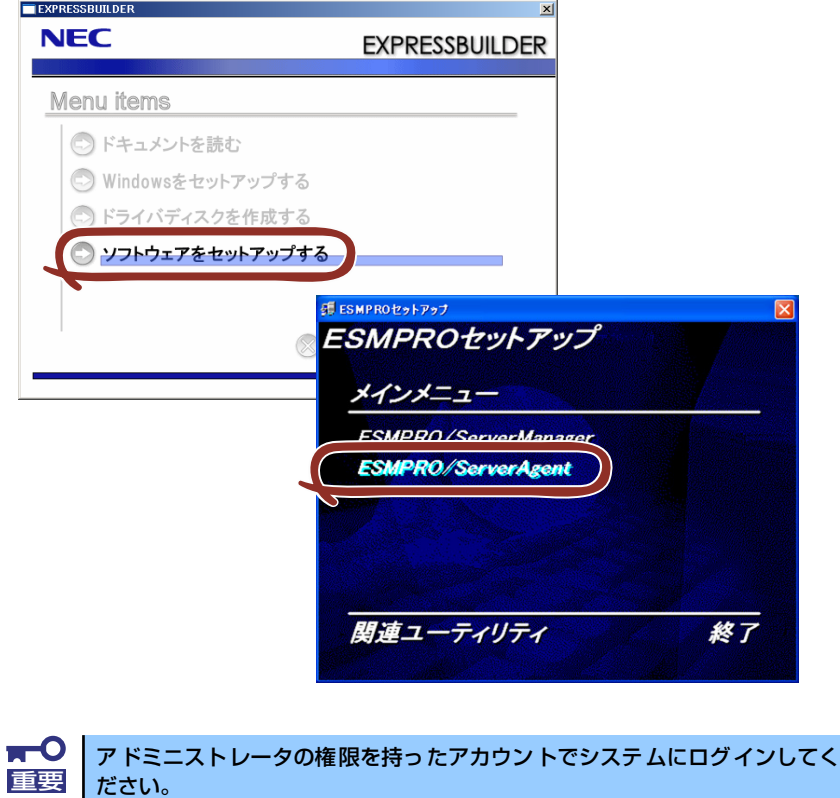

ネットワーク上の光ディスクドライブから実行する場合は、ネットワークドライブの割り当て を行った後、そのドライブから起動してください。エクスプローラのネットワークコンピュー タからは起動しないでください。

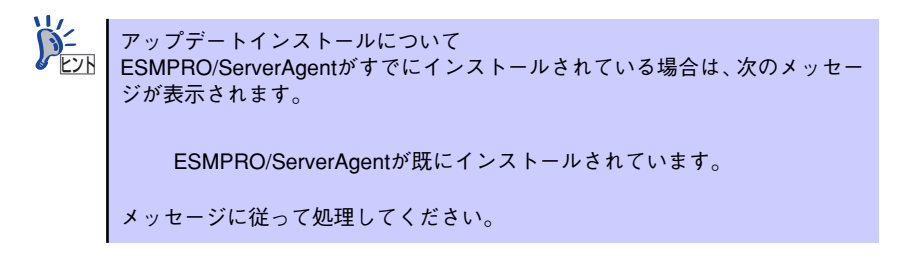

### インストール後の確認

ESMPRO/ServerAgent (Windows版) をインストールした後に次の手順で正しくインストー ルされていることを確認してください。

- 1. 本装置を再起動する。
- 2. イベントログを開く。
- 3. イベントログにESMPRO/ServerAgent (Windows版)の監視サービスに関す るエラーが登録されていないことを確認する。

エラーが登録されている場合は、正しくインストールされていません。もう一度は じめからインストールし直してください。

# **Universal RAID Utility**

Universal RAID Utilityは、以下のRAIDコントローラの管理、監視を行うアプリケーションで す。

- ⓦ オンボードのRAIDコントローラ(LSI Embededd MegaRAIDTM)
- ⓦ N8103-109 RAIDコントローラ(128MB, RAID 0/1/5/6)
- ⓦ N8103-116 RAIDコントローラ(128MB, RAID 0/1)
- ⓦ N8103-117 RAIDコントローラ(128MB, RAID 0/1/5/6)

Universal RAID Utilityのインストールおよび操作方法、機能については、添付の EXPRESSBUILDER に収録している「Universal RAID Utility Ver2.0 ユーザーズガイド」を 参照してください。

## カスタムインストールモデルでのセットアップ

本体装置のモデルにより、あらかじめ Universal RAID Utility がインストールされている場合 があります。

## シームレスセットアップを使用したセットアップ

Universal RAID Utilityは、「EXPRESSBUILDER」DVDに収録している「シームレスセット アップ」を使用してセットアップできます。シームレスセットアップのセットアップするア プリケーションの選択で、[Universal RAID Utility] を選択してください。

### Universal RAID Utilityのセットアッププログラムを使用した セットアップ

#### ⓦ Windowsの場合

[オートランメニュー]でUniversal RAID Utilityのセットアッププログラムを起動できま す。 [オートランメニュー]で[ソフトウェアをセットアップする]、[Universal RAID Utility] をクリックします。 なお、Windowsの場合、下記のランタイムコンポーネントが必要です。

- Microsoft .NET Framework 2.0
- Microsoft .NET Framework 2.0 日本語 Language Pack
- Microsoft Visual C++ 2005 SP1 ライブラリ

この3つのソフトウェアは、[オートランメニュー ]でインストールできます。

[Microsoft .NET Framework 2.0]と [Microsoft .NET Framework2.0 日本語 Language Pack] をインストールするには、[オートランメニュー ] で [Windowsをセットアップす る]、[.NET Framework Ver2.0再配布可能パッケージ(x86)のインストール] (x64の場合、 [.NET Framework Ver2.0 再配布可能パッケージ(x64)のインストール]をクリックしま す。

[Microsoft Visual C++ 2005 SP1 ライブラリのランタイムコンポーネント ] をインス トールするには、[オートランメニュー ] で [Windowsをセットアップする]、[Microsoft Visual C++ 2005 SP1 再配布可能パッケージ (x86)のインストール] (CPUアーキテク チャに関わらず、(x86)を使用します)をクリックします。

#### ⓦ Linuxの場合

Universal RAID Utilityのインストールイメージが存在するディレクトリで、セットアッ ププログラムを直接実行します。インストールイメージは、EXPRESSBUILDER の以下 のディレクトリに収録しています。

/BBB/lnx/pp/uraidutl

BBBの部分は、EXPRESSBUILDER 媒体番号

5.AA-BBB.CC

のBBBと同じ値です。

### ネットワーク経由での管理

Universal RAID Utilityは、管理対象RAIDコントローラを搭載するコンピュータをネットワー ク経由で管理する機能をサポートしていません。ネットワーク経由で管理するには、 Windowsのリモートデスクトップなど、リモートコンソール機能を使用してください。

### イージーコンフィグレーション機能

Universal RAID Utilityの「イージーコンフィグレーション」機能は、LSI Embedded MegaRAIDでは使用できません。

### RAIDレベル6の論理ドライブの作成

ハードディスクドライブ3台でRAID6(データx1+パリティ x2)の論理ドライブを作成するに は、WebBIOSを使用してください。Universal RAID Utilityを使用しての作成はできません。

# **情報提供ツール「NECからのお知らせ」**

情報提供ツール「NECからのお知らせ」は、購入された装置をご利用いただくうえで役立つ情報 を提供するツールです。

> 本ツールは、以下のエディションのOSを搭載する装置に対してのみインス トールされます。 Windows Server 2008 Standard (フルインストール) (日本語) - Windows Server 2003 Standard Edition (日本語) ヒント

これ以外のファミリやエディションでは、インストールされません。

### カスタムインストールモデルでのセットアップ

装置のモデルによっては購入時に情報提供ツール「NECからのお知らせ」があらかじめインス トールされている場合があります。

### シームレスセットアップを使ったセットアップ

情報提供ツール「NECからのお知らせ」は、添付の「EXPRESSBUILDER」DVDに収められてい る自動インストールツール「シームレスセットアップ」を使ってインストールできます。

### 手動インストール(新規インストール)

手動で情報提供ツール「NECからのお知らせ」をインストールする場合は、「EXPRESSBUILDER」 DVD内のオンラインドキュメント「Windows Server 2008 インストレーションサプリメントガ イド」または「Windows Server 2003 インストレーションサプリメントガイド」を参照し、「シ ステムのアップデート」を適用してください。

### 情報提供ツール「NECからのお知らせ」のアンインストール手順

情報提供ツール「NECからのお知らせ」をアンインストールする場合は、次の手順にしたがって ください。

<Windows Server 2008の場合>

1. [プログラムと機能]画面を表示する。

<標準のスタートメニューの手順> スタートメニューから[コントロールパネル]をポイントし、[プログラムと機能]をク リックする。

<クラシックスタートメニューモードの手順> スタートメニューから「設定]をポイントし、「コントロールパネル]から「プログラム と機能]をクリックする。

2. [プログラムのアンインストールまたは変更]一覧から情報提供ツール[NECからの お知らせ]をダブルクリックする。

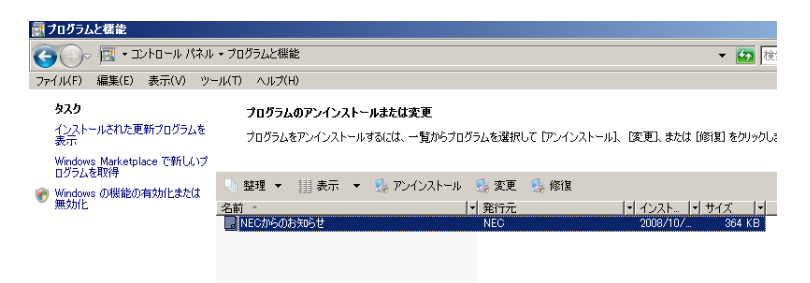

アンインストールが開始されます。

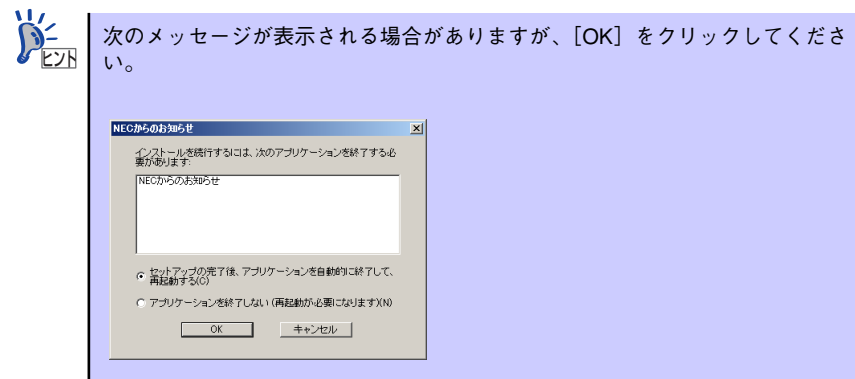

3. [プログラムと機能]画面の[プログラムのアンインストールまたは変更]一覧か ら、情報提供ツール「NECからのお知らせ」が削除されていることを確認後、シ ステムを再起動する。

続いて、[お気に入り]から [NECからのお知らせ]を削除します。

- 4. [Internet Explorer]上にて<Alt>キーを押す。 ツールバーを表示し、[お気に入り]から[お気に入りの整理]を選択する。 「お気に入りの整理」ウィンドウが開きます。
- 5. 項目から「NEC」フォルダを選択する。

NECフォルダに登録されているWebサイト一覧が表示されます。

6. [NECからのお知らせ]を選択し、[削除]をクリックする。

「ファイルの削除」の確認ウィンドウが開きますので、[はい]をクリックして削除し てください。

以上で、情報提供ツール「NECからのお知らせ」のアンインストールは完了です。

#### <Windows Server 2003の場合>

1. [プログラムの追加と削除]画面を表示する。

<標準のスタートメニューの手順> スタートメニューから[コントロールパネル]をポイントし、[プログラムの追加と削除]をク リックする。

<クラシックスタートメニューモードの手順> スタートメニューから[設定]をポイントし、[コントロールパネル]から[プログラムの追加と 削除]をクリックする。

2. [現在インストールされているプログラム]一覧から情報提供ツール[NECからのお知らせ] を選択し、[削除]をクリックする。

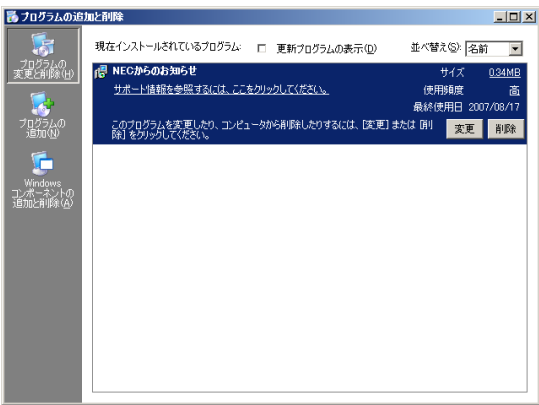

3. 次のメッセージが表示されたら、[はい]をクリックする。

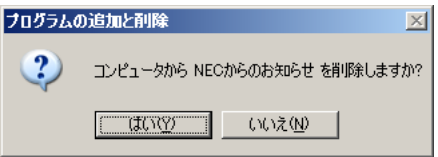

アンインストールが開始されます。

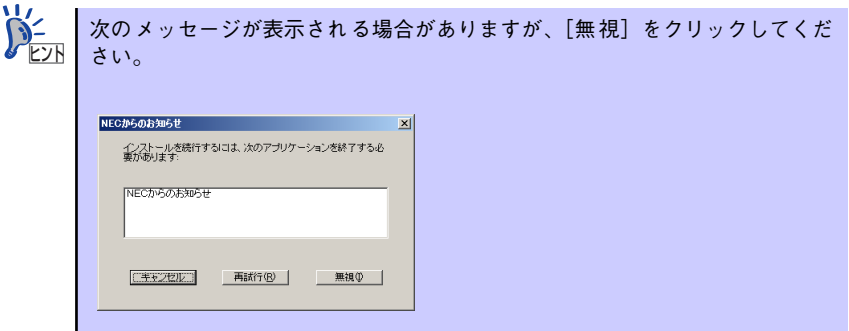

4. [プログラムの追加と削除]画面の [現在インストールされているプログラム]一覧から、 情報提供ツール「NECからのお知らせ」が削除されていることを確認後、システムを再起 動する。

続いて、「お気に入り]から「NECからのお知らせ]を削除します。

- 5. [エクスプローラ]上にてツールメニューの[お気に入り]から[お気に入りの整理]を クリックする。 「お気に入りの整理」ウィンドウが開きます。
- 6. 項目から「NEC」フォルダを選択する。 NECフォルダに登録されているWebサイト一覧が表示されます。
- 7. [NECからのお知らせ]を選択して、[削除]をクリックする。

「ファイルの削除の確認」ウィンドウが開きますので、[はい]をクリックして削除し てください。

以上で、情報提供ツール「NECからのお知らせ」のアンインストールは完了です。

# **エクスプレス通報サービス**

エクスプレス通報サービスに登録することにより、システムに発生する障害情報(予防保守情 報含む)を電子メールやモデム経由で保守センターに自動通報することができます。 本サービスを使用することにより、システムの障害を事前に察知することや、障害発生時に迅 速に保守を行うことができます。

### セットアップに必要な契約

エクスプレス通報サービスを有効にするには、以下の契約等が必要となりますので、あらかじ め準備してください。

ⓦ 装置のハードウェアメンテナンスサービスの契約、またはエクスプレス通報サービスの 契約

装置のハードウェア保守契約、またはエクスプレス通報サービスのみの契約がお済みで ないと、エクスプレス通報サービスはご利用できません。契約内容の詳細については、お 買い求めの販売店にお問い合わせください。

開局にあたって

エクスプレス通報サービスを開局する際には、ご契約毎のご契約情報を記録した「エク スプレス通報サービス開局キーファイル」を、通報対象の装置に適用する必要がありま す。

「エクスプレス通報サービス開局キーファイル」は、弊社での開局準備ができ次第、エク スプレス受付センターから提供致します。ファイルの提供とその適用方法には、以下の2 通りの方法があります。

1. ネットワーク経由でダウンロード

エクスプレス通報サービスをNECサポートパック登録ホームページ、またはお客様 登録のWebサイトからお申し込みの場合、お申し込みの手続きを実施いただき、弊 社での開局準備完了後、「エクスプレス通報サービス開局キーファイル」をダウン ロードできます。ダウンロード後、インストレーションガイドに従い、「エクスプレ ス通報サービス開局キーファイル」を設定してください。

2. 通報サービスの通報開局FD

エクスプレス通報サービスを製品同梱の申込用紙、または契約書で申し込みされた 場合、お申し込み内容を確認し、弊社での開局準備完了後、エクスプレス受付セン ターより、「エクスプレス通報サービス開局キーファイル」を格納した「通報開局 FD」を送付いたします。お申し込み手続き後しばらくお待ちください。「通報開局 FD」到着後、インストレーションガイドに従って設定してください。

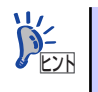

別途USBフロッピーディスクドライブをご用意ください。

# **管理PC用バンドルソフトウェア**

装置をネットワーク上から管理するための「管理PC」を構築するために必要なバンドルソフ トウェアについて説明します。

# **ESMPRO/ServerManager**

ESMPRO/ServerAgentがインストールされたコンピュータをネットワーク上の管理PCから 監視・管理するには、本体にバンドルされているESMPRO/ServerManagerをお使いください。 管理PCへのインストール方法や設定の詳細についてはオンラインドキュメントまたは ESMPROのオンラインヘルプをご覧ください。

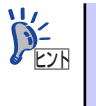

ESMPRO/ServerManagerの使用にあたっての注意事項や補足説明がオンライ ンドキュメントで説明されています。添付の「EXPRESSBUILDER」DVD 内 のオンラインドキュメント「ESMPRO/ServerManagerインストレーションガ イド」を参照してください。

# **DianaScope**

DianaScope は Express5800 シリーズをリモート管理するためのソフトウェアです。 DianaScopeの機能やインストール方法についての詳細はオンラインドキュメントを参照し てください。

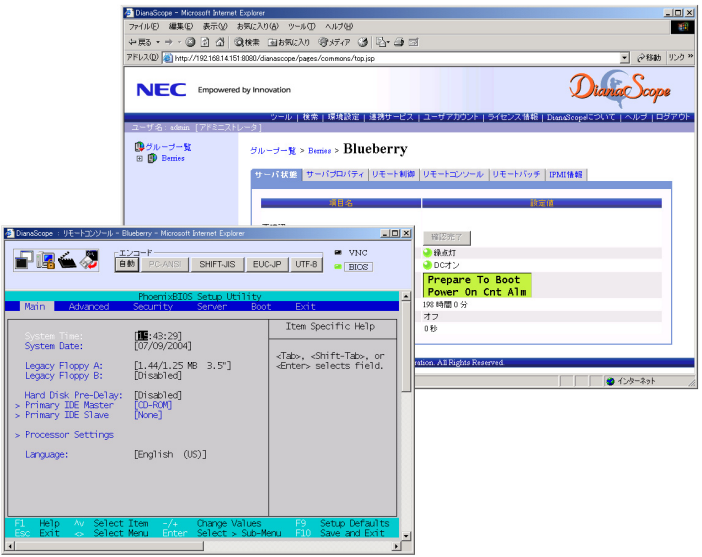

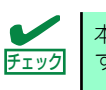

本製品においてDianaScope を使用するためにはサーバライセンスが必要で す。本製品には以下のサーバライセンスが添付されています。

UL1198- 001 SystemGlobe DianaScope Additional Server License(1) 管理対象サーバを1 台管理するためのライセンス